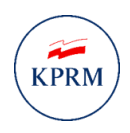

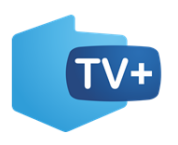

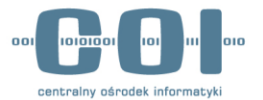

# **Program dofinansowania zakupu odbiornika cyfrowego**

# **Wniosek o rejestrację firmy w programie dofinansowania zakupu odbiornika cyfrowego**

**INSTRUKCJA UŻYTKOWNIKA**

**Numer wersji: 1.0 Data ostatniej aktualizacji: 2022-03-08**

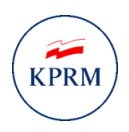

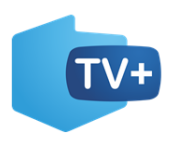

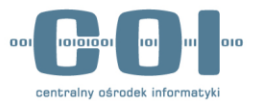

# <span id="page-1-0"></span>Historia zmian

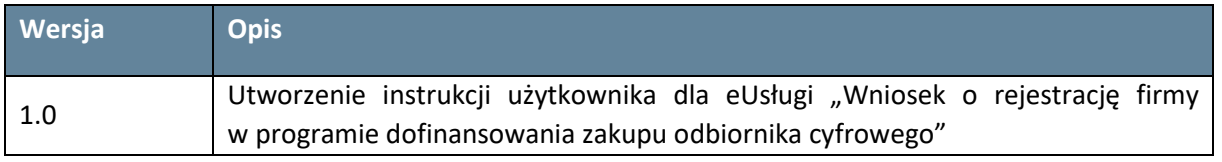

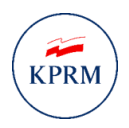

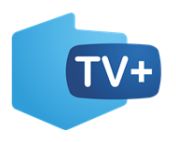

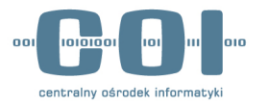

# **SPIS TREŚCI**

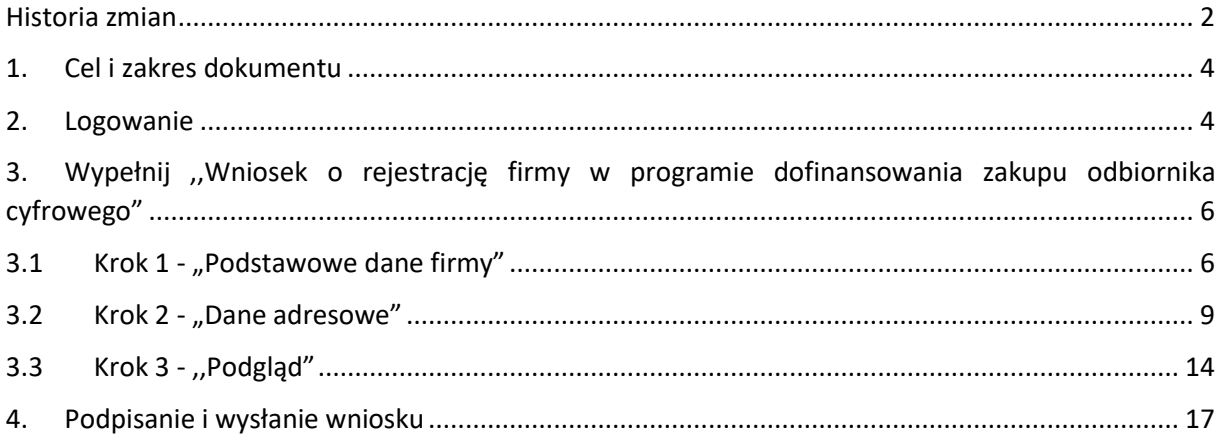

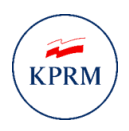

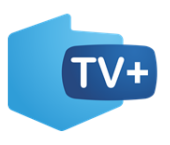

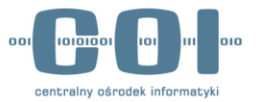

# <span id="page-3-0"></span>1. Cel i zakres dokumentu

Celem dokumentu jest przedstawienie funkcjonowania usługi elektronicznej umożliwiającej złożenie wniosku o rejestrację firmy w programie dofinansowania zakupu odbiornika cyfrowego. E-usługa jest udostępniona na portalu gov.pl.

# <span id="page-3-1"></span>2. Logowanie

W celu uruchomienia usługi wejdź na stronę <https://www.gov.pl/> i wpisz w wyszukiwarce nazwę usługi: "Wniosek o rejestrację firmy w programie dofinansowania zakupu odbiornika cyfrowego".

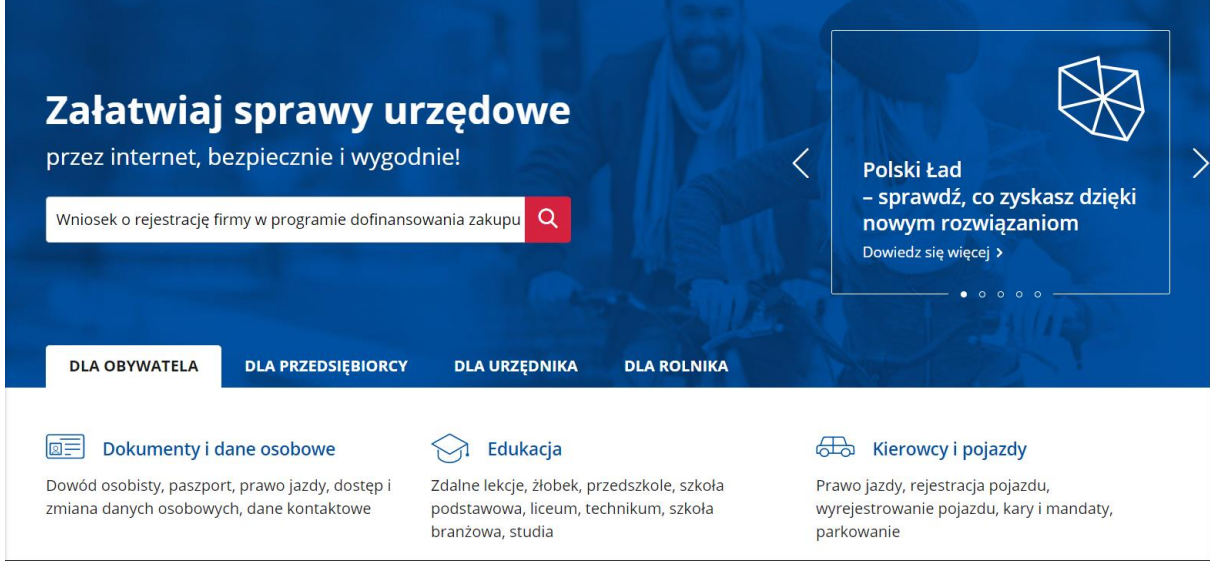

*Rysunek 1 Wyszukiwarka na GOV.PL*

Po wyszukaniu wyświetli się karta informacyjna na której znajdziesz niezbędne informacje dotyczące usługi oraz przycisk **,,Złóż wniosek".** Po jego naciśnięciu zostaniesz przekierowany do strony logowania.

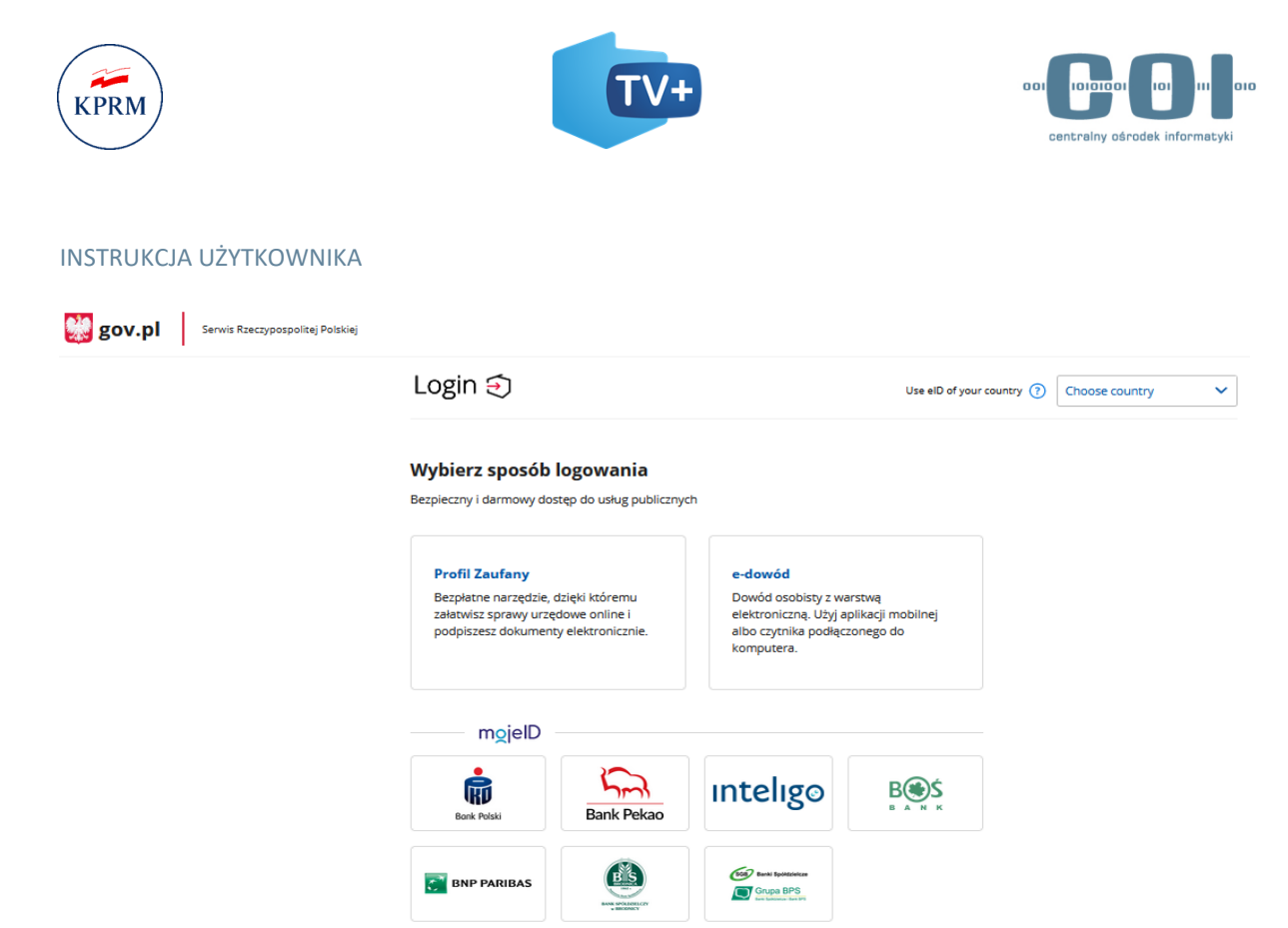

*Rysunek 2 Strona logowania*

W przypadku logowania profilem zaufanym, wpisz dane logowania (login lub e-mail oraz hasło) albo skorzystaj z logowania się przy pomocy banku lub innego dostawcy tożsamości.

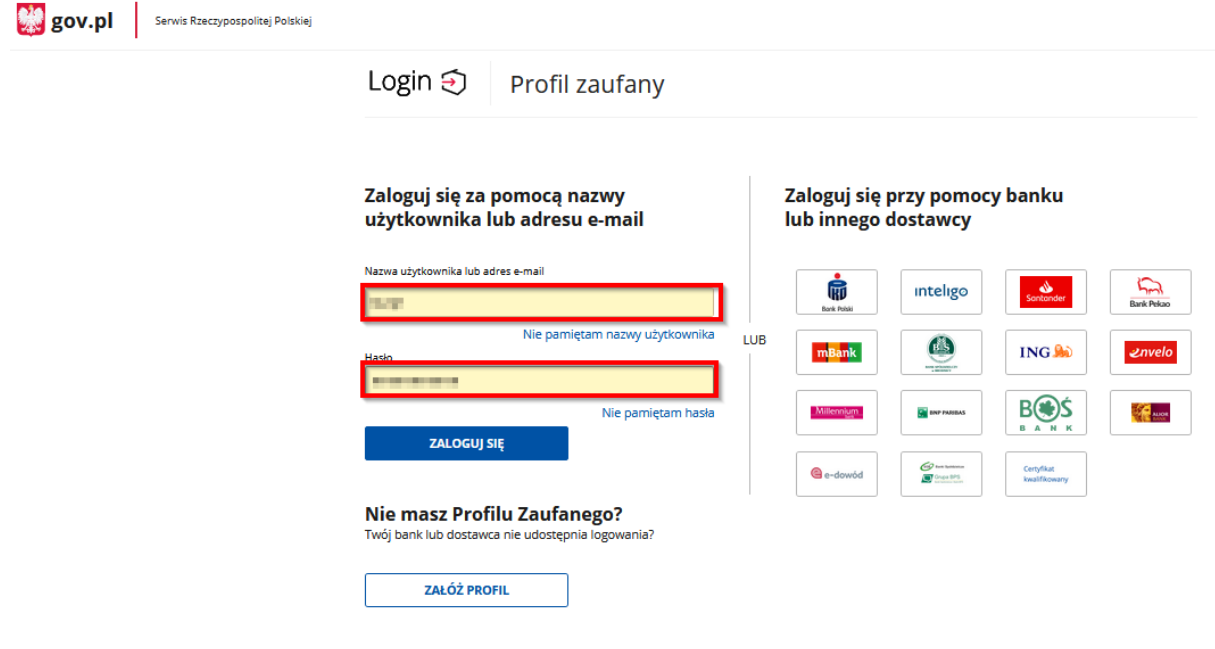

*Rysunek 3 Logowanie za pomocą profilu zaufanego*

Jeżeli posiadasz wybierz kontekst, z którego chcesz się zalogować.

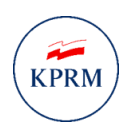

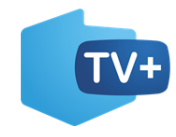

<span id="page-5-1"></span>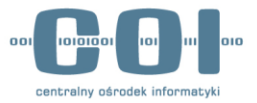

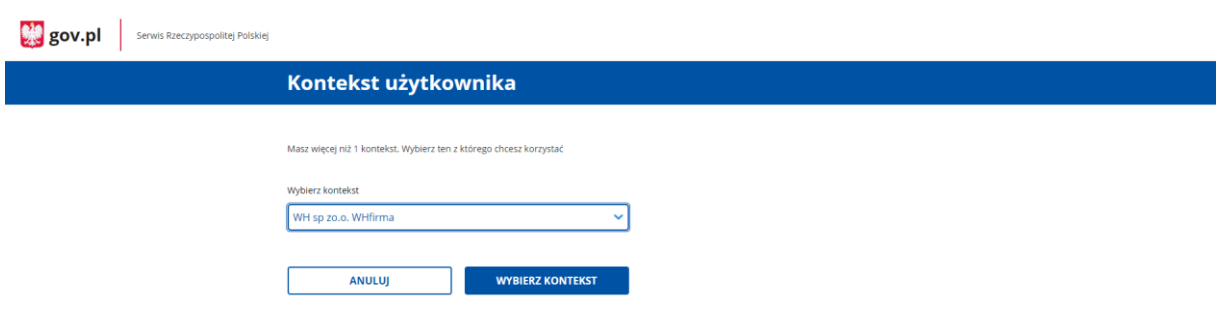

*Rysunek 4 Wybór kontekstu użytkownika*

# <span id="page-5-0"></span>3. Wypełnij ,,Wniosek o rejestrację firmy w programie dofinansowania zakupu odbiornika cyfrowego"

# 3.1 Krok 1 - "Podstawowe dane firmy"

W pierwszym kroku **"Podstawowe dane firmy"**, w sekcji **,,Wpisz dane firmy"** uzupełnij pola:

- **Pełna nazwa firmy** (Wpisz nazwę zarejestrowaną w Centralnej Ewidencji i Informacji o Działalności Gospodarczej (CEIDG) lub nazwę zarejestrowaną w Krajowym Rejestrze Sądowym (KRS)),
- **NIP**,
- **Numer konta** (Wpisz numer konta dostępny na białej liście podatników VAT. Na ten numer będziemy przekazywać pieniądze za zrealizowane świadczenia).

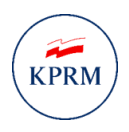

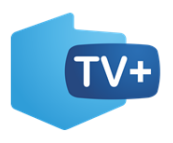

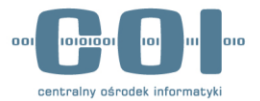

Mój Gov

A > Mój Gov > Wniosek o rejestrację firmy w programie dofinansowania zakupu odbiornika cyfrowego

# Wniosek o rejestrację firmy w programie dofinansowania zakupu odbiornika cyfrowego

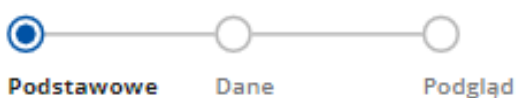

adresowe

dane firmy

# **Wpisz dane firmy**

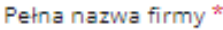

Wpisz nazwę firmy

#### $NIP$ \*

**Wpisz NIP** 

Numer konta \*

PL

Wpisz numer konta

*Rysunek 5 Sekcja "Podstawowe dane firmy"*

Następnie w sekcji "Twoje dane" sprawdź zgodność swoich danych:

- **Imię,**
- **Nazwisko,**
- **PESEL**.

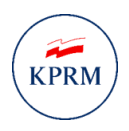

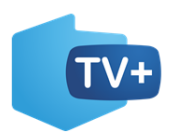

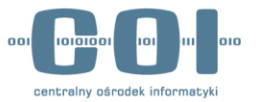

# **Twoje dane**

Imie

Nazwisko

## **TOMASZ**

**KOWALSKI** 

Numer PESEL

83030123491

Oświadczam, że mam prawo reprezentować firmę. \*

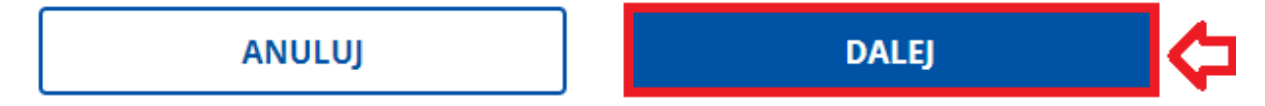

*Rysunek 6 Sekcja "Twoje dane"*

UWAGA! Jeśli dane nie zgadzają się musisz je poprawić. Aby to zrobić, wejdź na stronę <https://pz.gov.pl/pz/help> i pobierz dokument "Instrukcja Uzytkownika PZ". Zgodnie z wytycznymi zawartymi w punkcie 5 instrukcji ,,zarządzanie kontem PZ" popraw swoje dane w profilu zaufanym.

Jeżeli dane są prawidłowe, zaakceptuj oświadczenie, które jest wymagane do złożenia wniosku, a następnie naciśnij przycisk "Dalej".

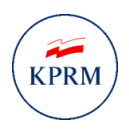

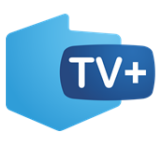

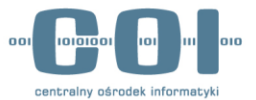

# <span id="page-8-0"></span>3.2 Krok 2 - "Dane adresowe"

W następnym kroku "Dane adresowe" w sekcji "Podaj adres siedziby firmy" należy uzupełnić dane. W tym celu zacznij wpisywać nazwę miejscowości po uzyskaniu podpowiedzi wybierz prawidłową. Następnie system uzupełni za ciebie takie dane jak:

- **Województwo,**
- **Powiat,**
- **Gmina.**

Kolejno uzupełnij **kod pocztowy, ulicę, numer domu i lokalu**. Jeżeli miejscowość **nie posiada ulicy** lub **brak lokalu** to **zaznacz występujące pod nimi checkboxy**.

## Podaj adres siedziby firmy

*Rysunek 7 Dane dotyczące siedziby firmy*

Jeśli nie możesz znaleźć miejscowości, dopisz nazwę gminy lub powiatu, lub województwa. Nie wstawiaj żadnych przecinków. Na przykład jeśli szukasz miejscowości Ruda w gminie Tarczyn, wpisz: Ruda Tarczyn.

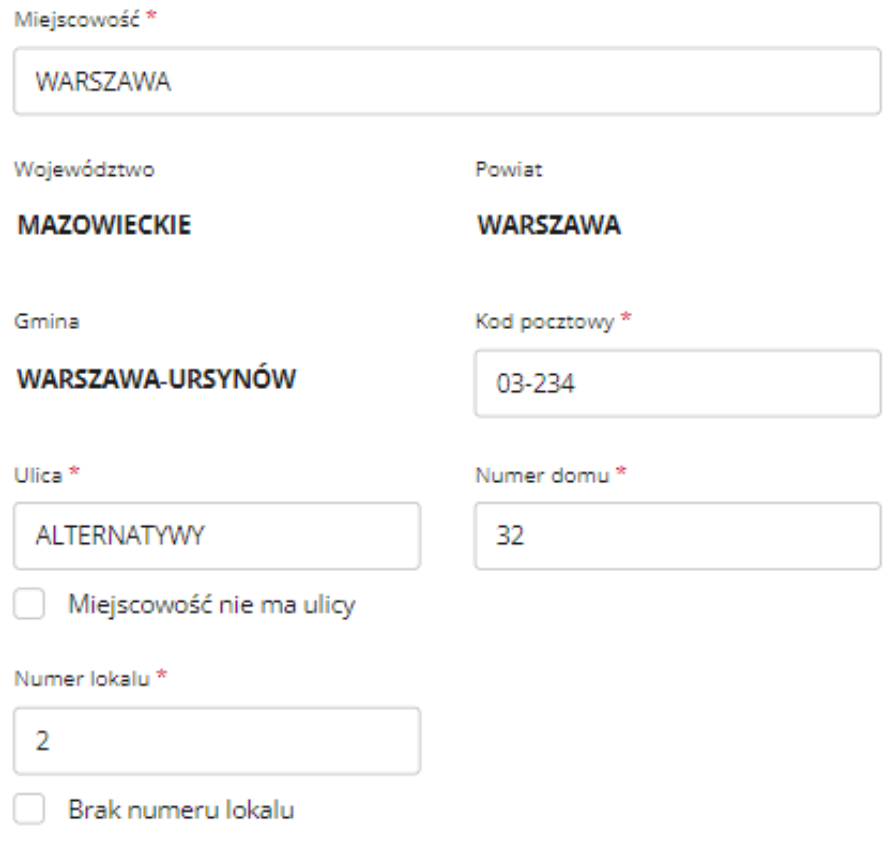

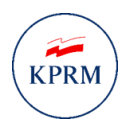

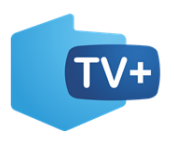

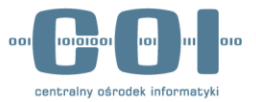

W kolejnej sekcji uzupełnij swoje dane kontaktowe:

- **Numer telefonu komórkowego,**
- **Adres e-mail (oraz jego powtórzenie),**
- **Adres strony internetowej firmy (opcjonalnie),**

UWAGA! Na podany adres e-mail wyślemy ci odpowiedź w sprawie rejestracji w programie.

Po wypełnieniu danych kontraktowych, zapoznaj się z oświadczeniem o odpowiedzialności karnej i je zaakceptuj**.** 

## Podaj dane kontaktowe

Wpisz dane firmy: numer telefonu i adres e-mail. Na podany adres e-mail wyślemy ci odpowiedź w sprawie rejestracji w programie.

Numer telefonu komórkowego\*

 $+48$ 

#### Adres e-mail \*

Wpisz adres, np.: nazwa@domena.com

Wpisz numer telefonu

#### Powtórz adres e-mail \*

Wpisz adres, np.: nazwa@domena.com

#### Adres strony internetowej firmy (opcjonalnie)

Wpisz adres strony internetowej firmy

## Oświadczenie

Oświadczam, że jestem świadomy/świadoma odpowiedzialności karnej za złożenie fałszywego oświadczenia: kto, składając zeznania mające służyć za dowód w postępowaniu sądowym lub w innym postępowaniu prowadzonym na podstawie ustawy, zeznaje nieprawdę lub zataja prawdę, podlega karze pozbawienia wolności od 6 miesięcy do 8 lat. Podstawa prawna: art. 233 §1 Kodeksu karnego. \*

*Rysunek 8 Sekcja ,,Podaj dane kontaktowe" oraz ,,Oświadczenie"*

Następnie odpowiedź na pytanie **"Czy chcesz podać punkty sprzedaży odbiorników?"**. Po wybraniu pola "Tak, chce podać" wyświetlą się do wyboru dwa warianty "Sklep stacjonarny" lub "Sklep **internetowy"**. **Pamiętaj, że w tej sekcji możesz dodać maksymalnie 5 punktów sprzedaży**. Jeżeli chcesz dodać więcej będzie to możliwe po zalogowaniu się na swój profil w systemie obsługującym świadczenia na zakup odbiornika cyfrowego do którego otrzymasz dostęp.

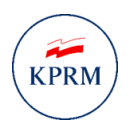

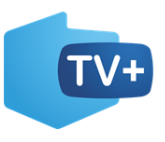

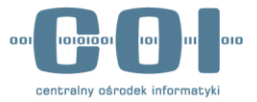

# Czy chcesz podać punkty sprzedaży odbiorników?

Jeśli twoja rejestracja się powiedzie, od razu zapiszemy je na twoim koncie w systemie obsługującym przyznawanie świadczeń na zakup odbiornika cyfrowego. Tu podasz maksymalnie 5 punktów. Po rejestracji możesz dodawać i usuwać punkty oraz edytować ich dane.

● Tak, chcę podać

◯ Nie, podam po rejestracji

## **Punkt sprzedaży 1**

- Usuń punkt

- ◯ Sklep stacjonarny
- Sklep internetowy

*Rysunek 9 Dodanie punktów sprzedaży odbiorników*

W przypadku sklepu stacjonarnego podaj "nazwę sklepu" i uzupełnij pola:

- **Województwo,**
- **Powiat,**
- **Gmina.**

**Kolejno uzupełnij kod pocztowy oraz ulicę, numer domu i lokalu**. Jeżeli miejscowość **nie posiada ulicy** lub **brak lokalu** to **zaznacz występujące pod nimi checkboxy**. Po uzupełnieniu danych naciśnij przycisk ,,Dodaj nowy punkt" (w przypadku chęci dodania kolejnego punktu sprzedaży) lub "Dalej", aby przejść do następnego kroku.

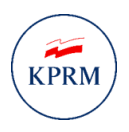

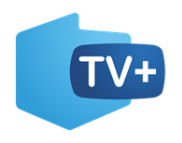

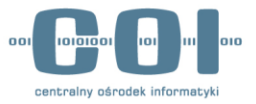

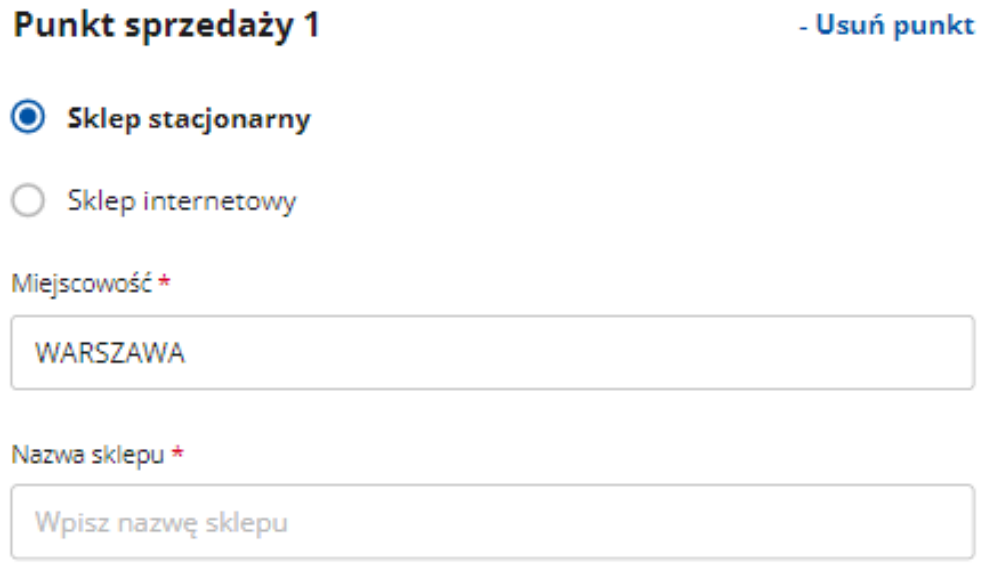

Jeśli nie możesz znaleźć miejscowości, dopisz nazwę gminy lub powiatu, lub województwa. Nie wstawiaj żadnych przecinków. Na przykład jeśli szukasz miejscowości Ruda w gminie Tarczyn, wpisz: Ruda Tarczyn.

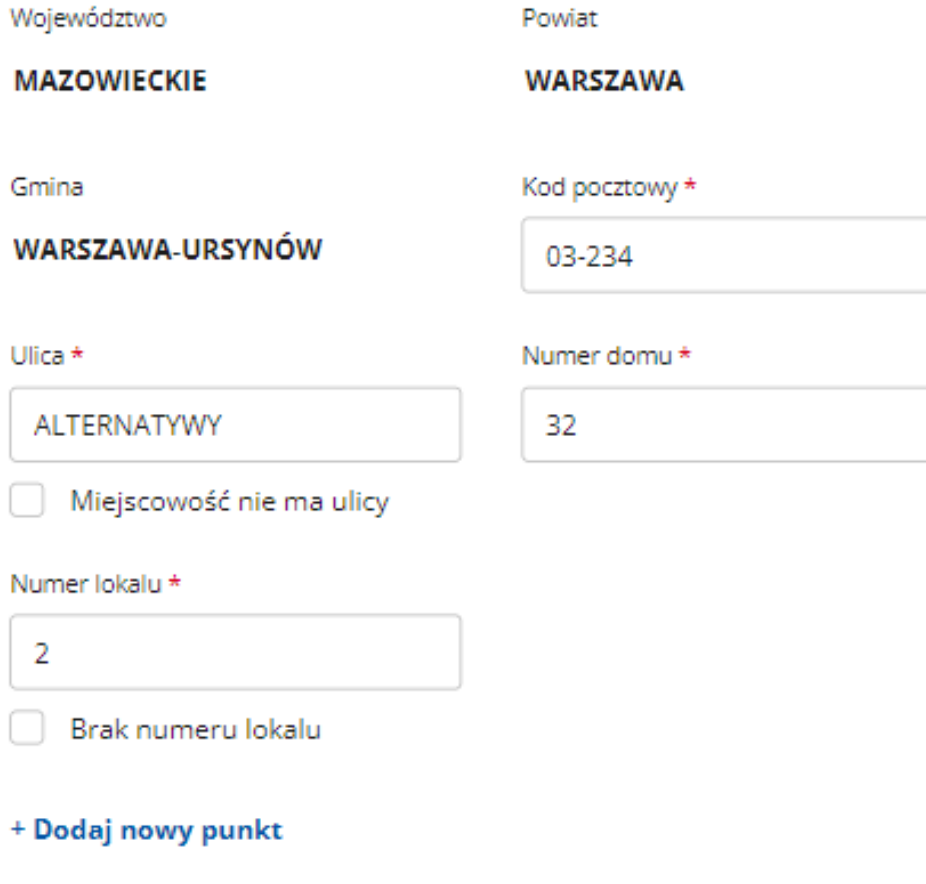

*Rysunek 10 Dane sklepu stacjonarnego*

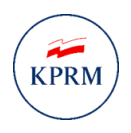

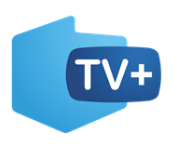

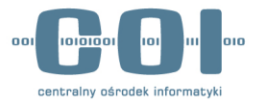

Jeżeli chcesz dodać **sklep internetowy** wypełnij **nazwę sklepu** i **adres strony internetowej sklepu**. Po uzupełnieniu danych naciśnij przycisk ,,Dodaj nowy punkt" (w przypadku chęci dodania kolejnego punktu sprzedaży) lub **"Dalej",** aby przejść do następnego kroku.

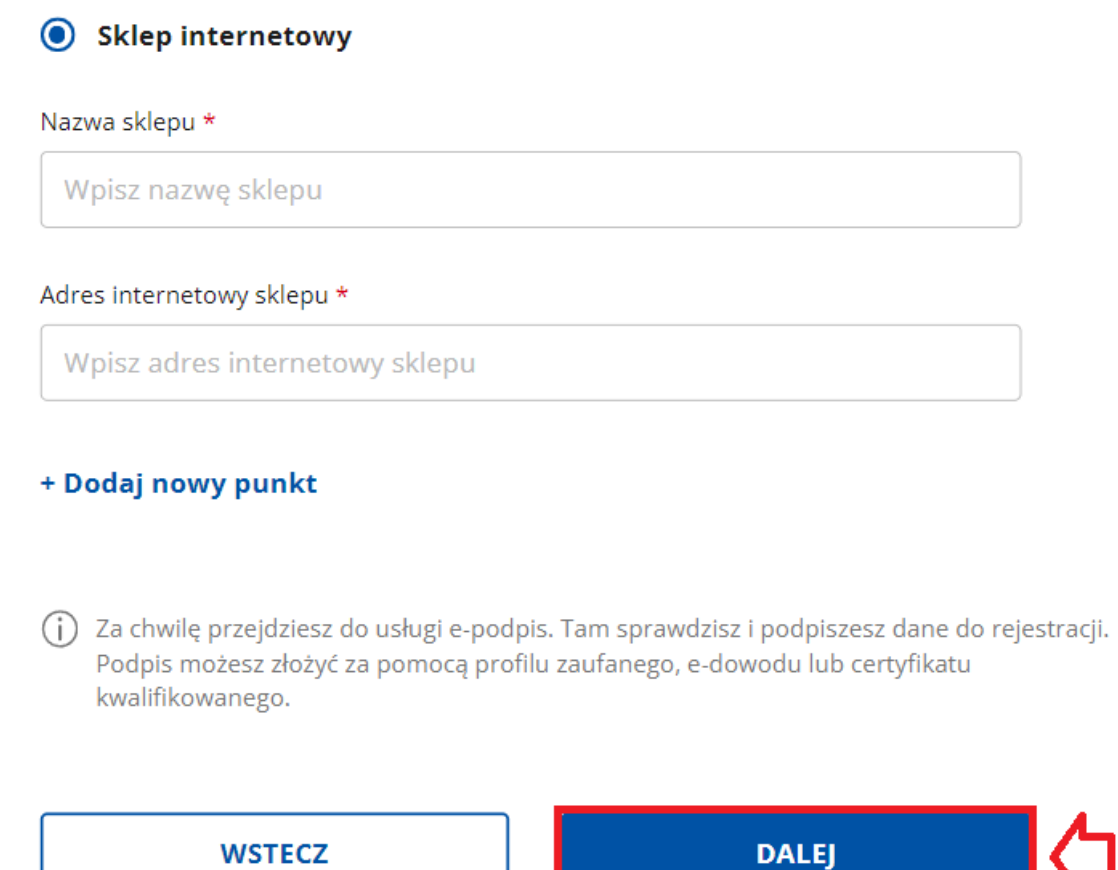

*Rysunek 11 Dane sklepu internetowego*

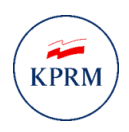

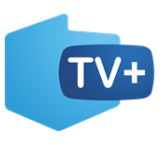

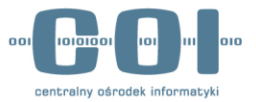

# 3.3 Krok 3 - ,,Podgląd"

<span id="page-13-0"></span>Jeżeli wszystkie dane zostały wypełnione poprawnie, zostaniesz przeniesiony na stronę e-podpis, gdzie będziesz mógł podpisać wniosek. Zanim przejdziesz do podpisu musisz zapoznać się z informacją jak przetwarzane są dane osobowe. Po zapoznaniu się z klauzulą informacyjną kliknij w przycisk "Przejdź **dalej"**.

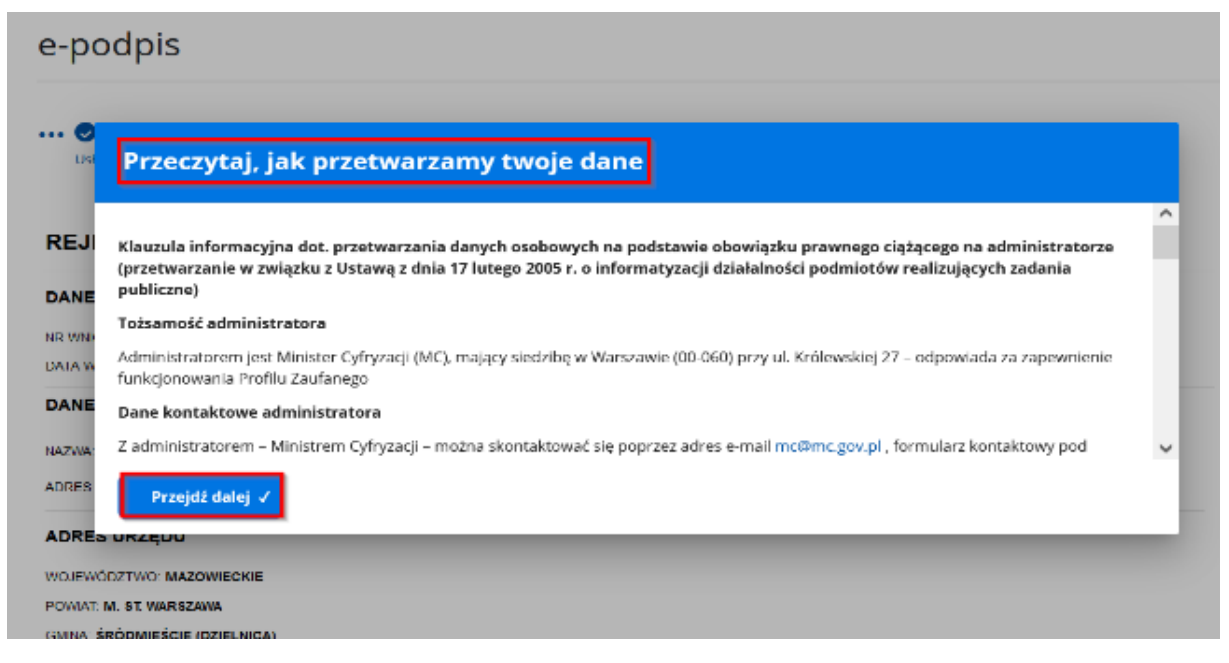

*Rysunek 12 E-podpis - klauzula informacyjna*

Po kliknięciu "Przejdź dalej" wyświetli się podgląd wniosku. Zweryfikuj, czy wszystkie wprowadzone dane są prawidłowe. Jeżeli tak, kliknij przycisk **"Podpisz i wyślij"**, natomiast jeśli chcesz wrócić do formularza kliknij **,,Wróć do edycji".**

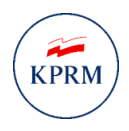

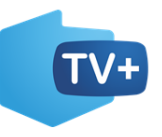

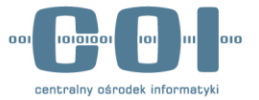

# **Wniosek o rejestrację firmy** w programie dofinansowania zakupu odbiornika cyfrowego

**Wniosek przyjmie** 

**MINISTER CYFRYZACJI** 

## Dane osoby reprezentującej firmę

Imię: TOMASZ Nazwisko: KOWALSKI Numer PESEL: 83030123491

## **Dane firmy**

Nazwa firmy: MEDIA SKLEP SPÓŁKA AKCYJNA NIP: 7997754784 Numer konta: 44 1030 1058 4483 5988 6412 4766

## **Adres siedziby firmy**

Miejscowość: WARSZAWA Województwo: MAZOWIECKIE Powiat: WARSZAWA Gmina: WARSZAWA-URSYNÓW Kod pocztowy: 03-234 **Ulica: ALTERNATYWY** Numer domu: 32 Numer lokalu: 2

*Rysunek 13 Podgląd wniosku cz.1*

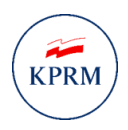

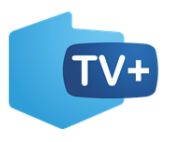

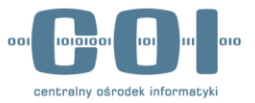

#### **Dane kontaktowe**

Na adres e-mail wyślemy odpowiedź w sprawie rejestracji w programie dofinansowania zakupu odbiornika cyfrowego.

Adres e-mail: NAZWA@DOMENA.COM Numer telefonu komórkowego: +48 123 321 456 Adres strony internetowej firmy: WWW.NAZWASTRONY.PL

## Punkt sprzedaży - sklep stacjonarny

Nazwa sklepu: MEDIA SKLEP

#### Adres sklepu stacjonarnego

Miejscowość: WARSZAWA Województwo: MAZOWIECKIE Powiat: WARSZAWA Gmina: WARSZAWA-URSYNOW Kod pocztowy: 03-234 Ulica: ALTERNATYWY Numer domu: 32 Numer lokalu: 2

## Punkt sprzedaży - sklep internetowy

Nazwa sklepu: MEDIA SKLEP Adres internetowy sklepu: WWW.NAZWASTRONY.PL

## **Oświadczenia**

- \* Oświadczam, że mam prawo reprezentować firmę.
- \* Oświadczam, że jestem świadomy/świadoma odpowiedzialności karnej za złożenie fałszywego oświadczenia: kto, składając zeznania mające służyć za dowód w postępowaniu sądowym lub w innym postępowaniu prowadzonym na podstawie ustawy, zeznaje nieprawdę lub zataja prawdę, podlega karze pozbawienia wolności od 6 miesięcy do 8 lat. Podstawa prawna: art. 233 \$1 Kodeksu karnego.
- (1) Uwaga! jeśli widzisz błędy na podglądzie, wróć do edycji danych.

WRÓĆ DO EDYCJI

**PODPISZ I WYŚLIJ** 

*Rysunek 14 Podgląd wniosku cz.2*

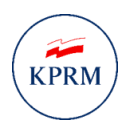

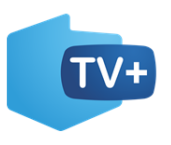

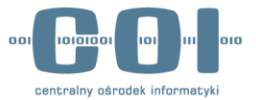

# <span id="page-16-0"></span>4. Podpisanie i wysłanie wniosku

**Wybierz sposób podpisu pod dokumentem elektronicznym**. Wniosek możesz podpisać **podpisem zaufanym**, **podpisem osobistym** lub **podpisem kwalifikowanym**. Instrukcja pokazuje najbardziej popularny sposób podpisu, czyli podpis zaufany. Po wyborze podpisu zaufanego kliknij "PRZEJDŹ DO **PODPISU".**

## **Wybierz podpis**

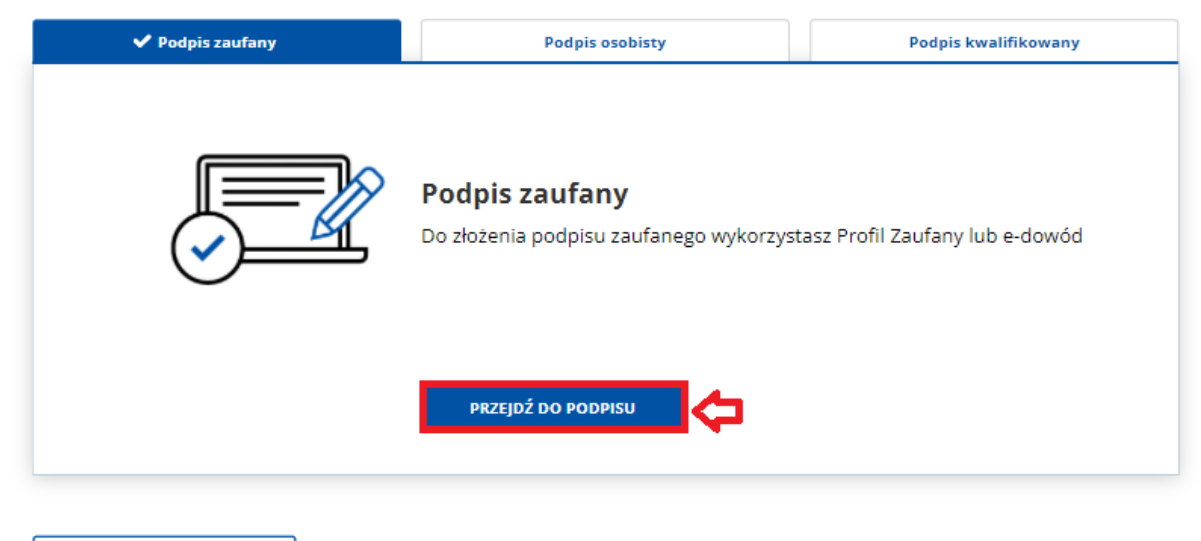

WRÓĆ DO EDYCJI

*Rysunek 15 Wybór sposobu podpisu*

System wyświetli dwa sposoby złożenia podpisu zaufanego: za pomocą profilu zaufanego i za pomocą profilu osobistego. Kliknij "Profil zaufany".

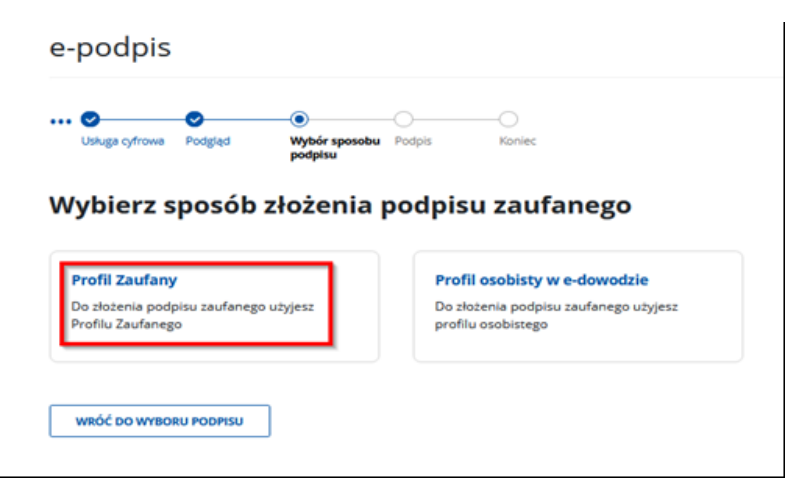

*Rysunek 16 Sposób złożenia podpisu zaufanego* 

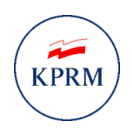

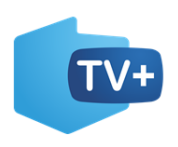

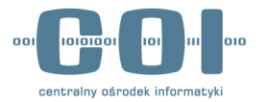

Po wyborze profilu zaufanego system wyświetli pole do **wpisania kodu SMS**, który został wysłany na numer telefonu komórkowego, jaki posiadasz w profilu zaufanym.

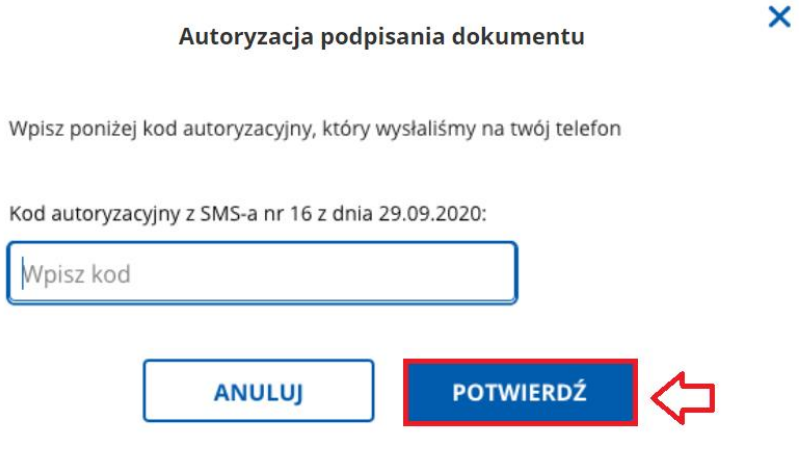

*Rysunek 17 Autoryzacja podpisania dokumentu*

Po prawidłowym wpisaniu kodu autoryzacyjnego zostanie wyświetlony **ekran sukcesu,** a na e-mail dostaniesz decyzję o rozpatrzeniu wniosku o rejestrację w programie dofinansowania zakupu odbiornika cyfrowego.

# Dziękujemy! **Twoje dane zostały wysłane**

Wkrótce dostaniesz odpowiedź. Wyślemy ją na adres e-mail podany w formularzu.

Jeśli spełniasz wymagania, w wiadomości dostaniesz informacje, jak uzyskać dostęp do konta w systemie obsługującym świadczenia na zakup odbiornika cyfrowego.

Potwierdzenie wysłania danych znajdziesz w swojej skrzynce Gov (ePUAP). Wypełniony formularz rejestracji został zapisany w folderze Wysłane.

WRÓĆ DO MÓJ GOV

SPRAWDŹ SKRZYNKĘ GOV

*Rysunek 18 Ekran sukcesu*